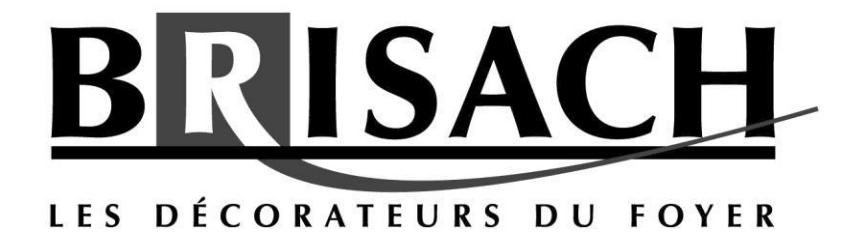

# **Notice d'utilisation** APPLICATION BRISACH EVO

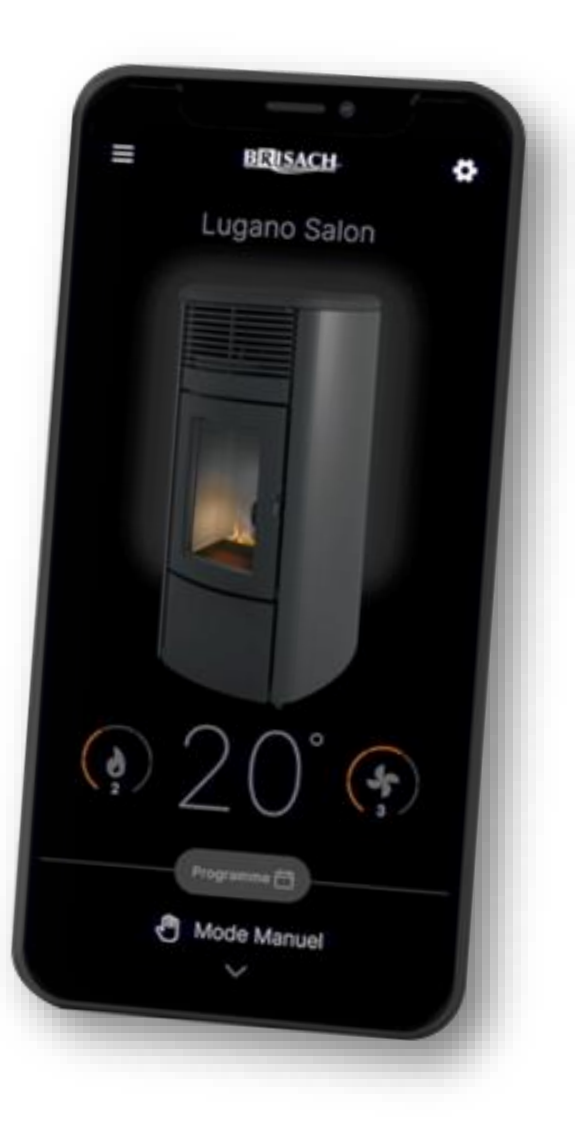

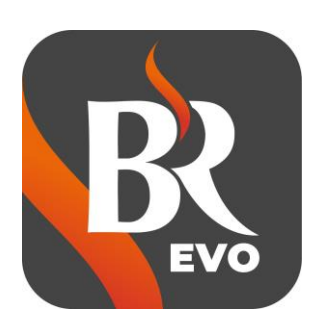

 $\epsilon$ 

Notice utilisateur pour application mobile, NOT APP\_BRISACH\_EVO F 23/1" – Version de 9 pages du 04/10/2023. Document non contractuel, BRISACH DESIGN SAS se réserve le droit de modifier ses modèles sans préavis.

## **1. PREMIERE ASSOCIATION**

Une fois l'application téléchargée et la création du compte réalisée, se connecter avec les identifiants et démarrer l'association de votre smartphone au poêle :

Lors de l'allumage du poêle, s'assurer que le mode bluetooth soit activé et en mode d'appairage (reconnaissance) à l'écran ➡ symbole bluetooth clignotant.

Dans le cas contraire, consulter le manuel d'utilisation du poêle pour réactiver le mode d'appairage à l'écran.

- S'approcher du poêle avec son smartphone et, à partir de l'application, cliquer sur la touche « + » ➡ la recherche de dispositifs compatibles à proximité s'activera.

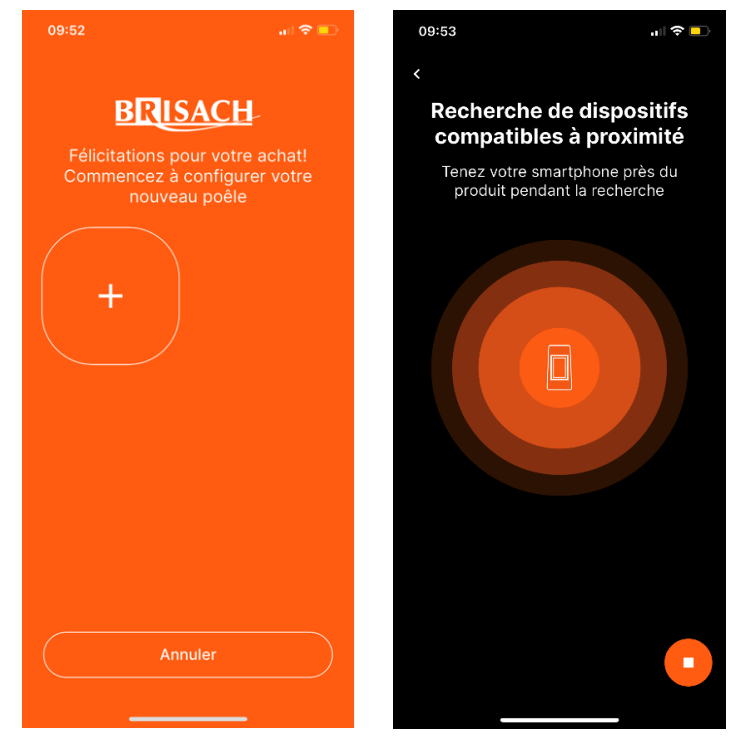

NB : La première association doit impérativement se faire par connexion bluetooth.

Sélectionner le poêle (par exemple : BSH\_EP010028) et établir la connexion entre les 2 dispositifs.

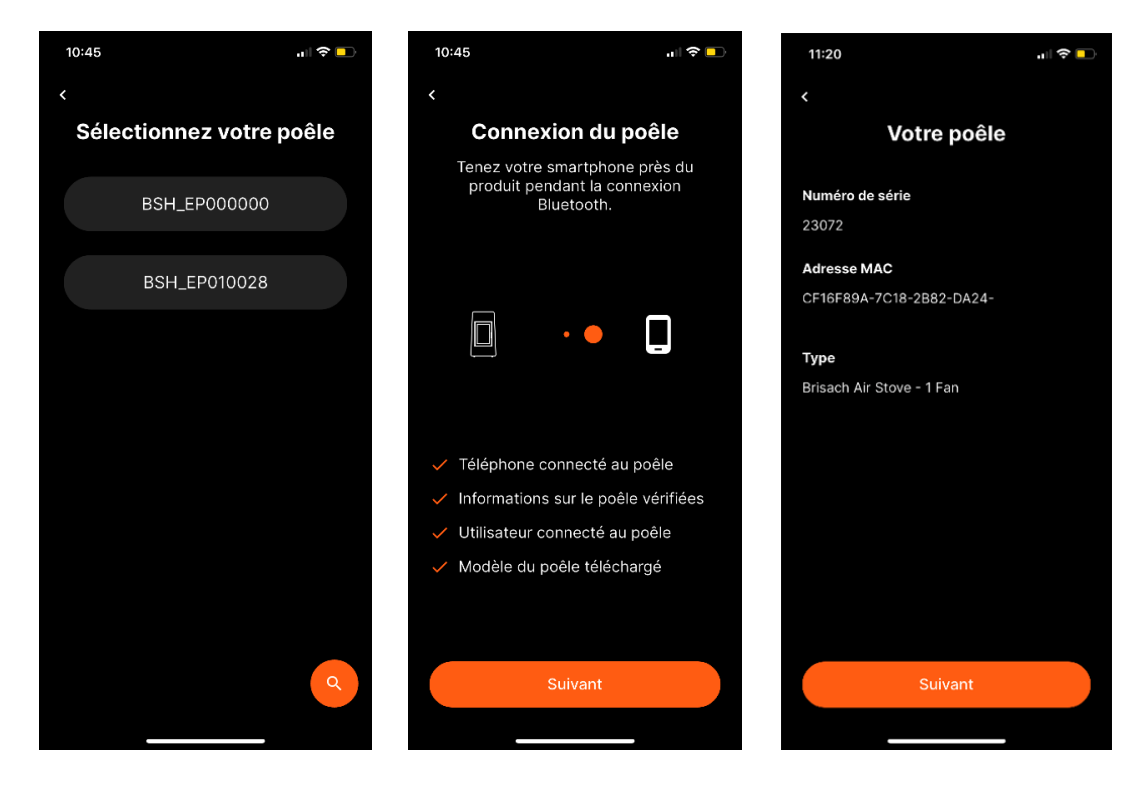

Une fois l'association effectuée, se connecter avec son routeur (box internet).

En l'absence de connexion Wi-fi, sélectionner PAS MAINTENANT; le poêle peut être commandé via Bluetooth. Vous pourrez aussi y accéder via les paramètres en sélectionnant la roue dentée en haut à droite puis CONFIGUREZ LA CONNEXION WI-FI.

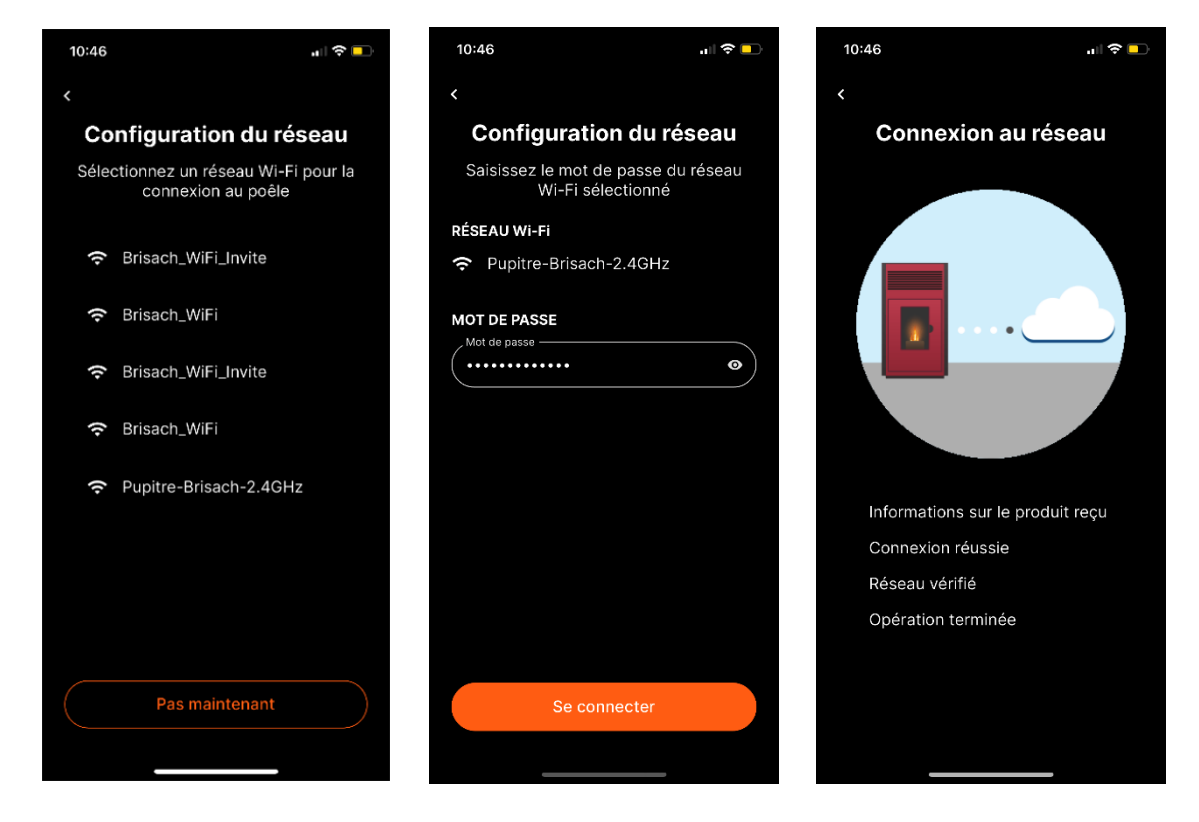

Renommer votre appareil et le(s) ventilateur(s), choisir la couleur, et commencer à utiliser l'application.

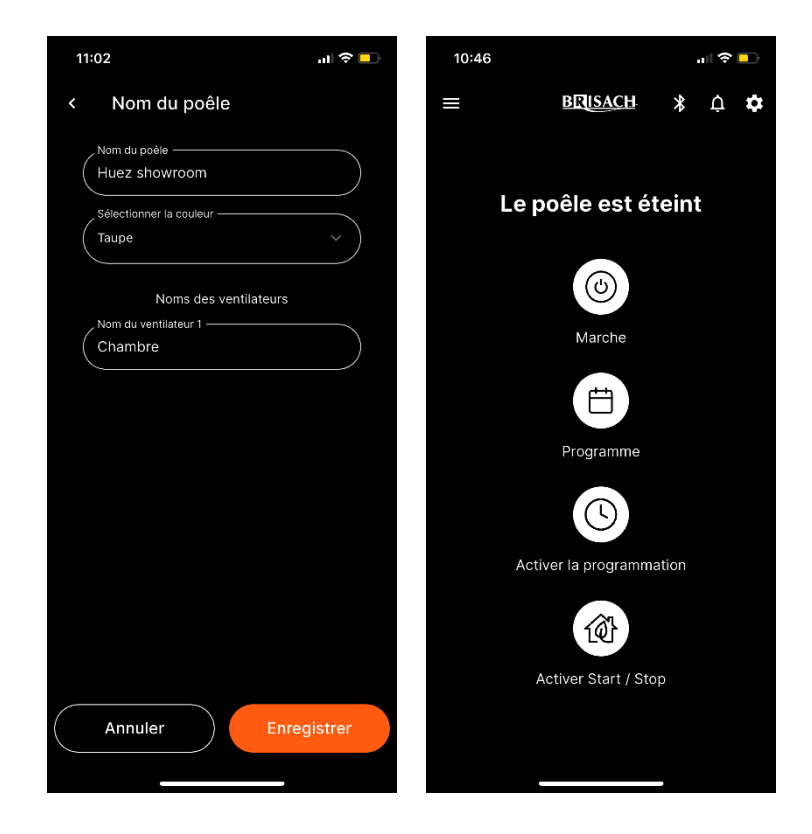

## **2. PAGE D'ACCUEIL**

La page d'accueil permet de visualiser l'état de votre appareil et d'accéder à ses différentes fonctions.

- Sur la partie centrale se trouve votre appareil avec la température ambiante du thermostat choisi (par défaut la sonde d'ambiance du poêle).

- Le menu déroulant en bas vous donne l'accès aux différents modes de fonctionnement mais aussi à l'extinction de l'appareil.

Des accès rapides à la Programmation et Start & Stop sont positionnés sous la température ambiante.

Les autres éléments sont détaillés dans l'image suivante :

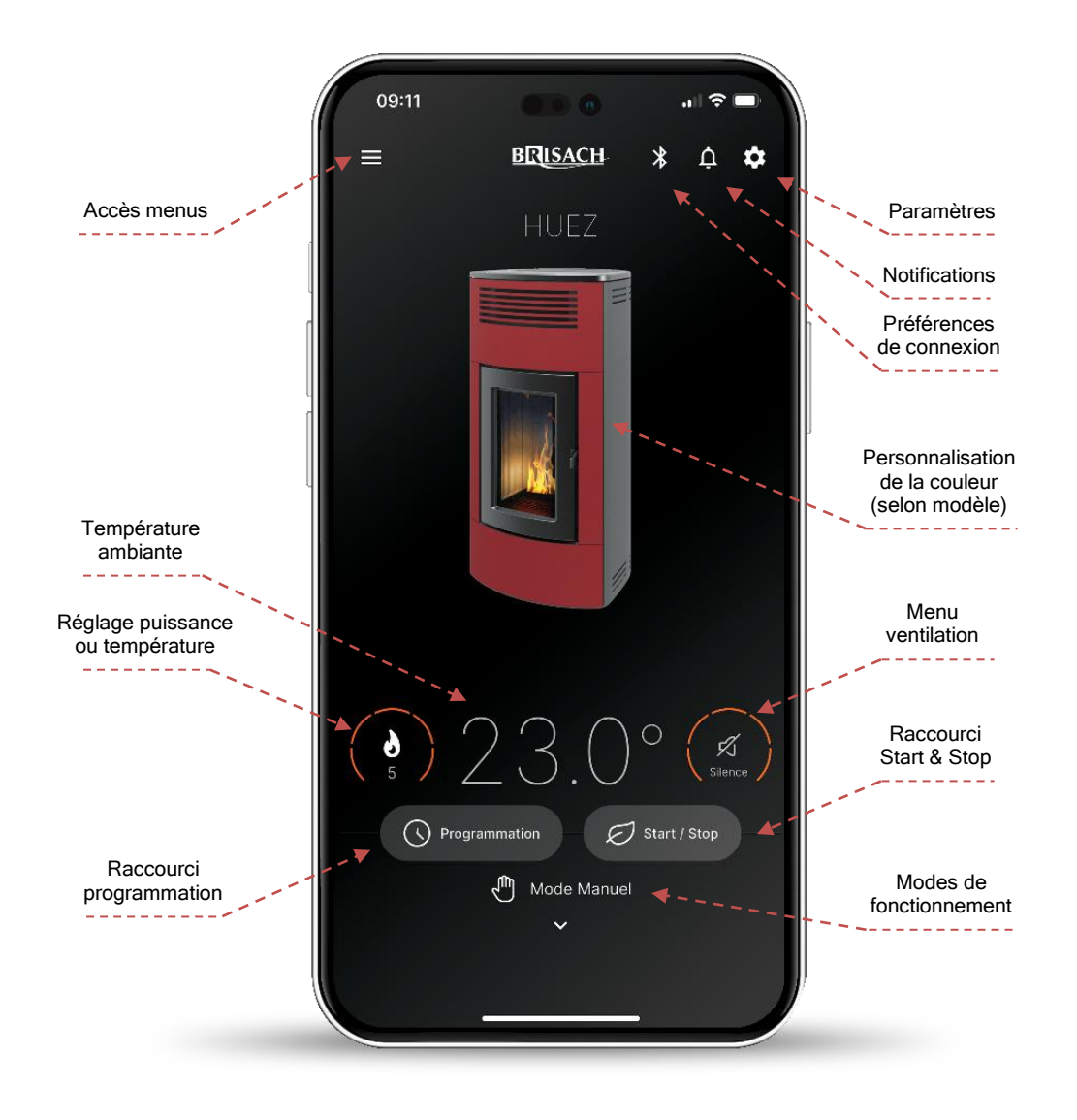

## **3. MODE MANUEL**

Utiliser le menu déroulant et choisir le mode de fonctionnement MANUEL.

Ce mode est un fonctionnement manuel traditionnel avec la possibilité de définir la puissance et la ventilation, sans contrôle de la température.

### **4. MODE AUTOMATIQUE**

Utiliser le menu déroulant et choisir le mode de fonctionnement AUTO. Ce mode est un fonctionnement traditionnel avec la possibilité de définir la température de consigne et la ventilation souhaitée.

## **5. START & STOP**

Le Start&Stop est conseillé pour des pièces bien isolées. Cette fonction permet d'éteindre l'appareil lorsque la température souhaitée est atteinte et de le rallumer automatiquement si la pièce se refroidit. Afin d'optimiser ces phases, il est possible de personnaliser les paramètres préconfigurés suivants :

#### **Hystérésis positive**

Exemple : Température ambiante configurée 25 °C ; Hystérésis positive 2 °C ➡ Une fois passé les 27 °C le poêle s'éteint.

#### **Retard d'Extinction**

Exemple : Retard d'Extinction 5' ➡ Si la température d'hystérésis positive configurée est atteinte et reste satisfaite pendant 5', le produit s'éteint.

#### **Hystérésis négative**

Exemple : Température ambiante configurée 25 °C ; Hystérésis négative 2 °C ➡ Une fois passé sous les 23 °C le poêle s'allume.

#### **Retard de Rallumage**

Exemple : Retard de Rallumage 5' ➡ Si la température d'hystérésis négative configurée est atteinte et reste satisfaite pendant 5', le produit s'allume.

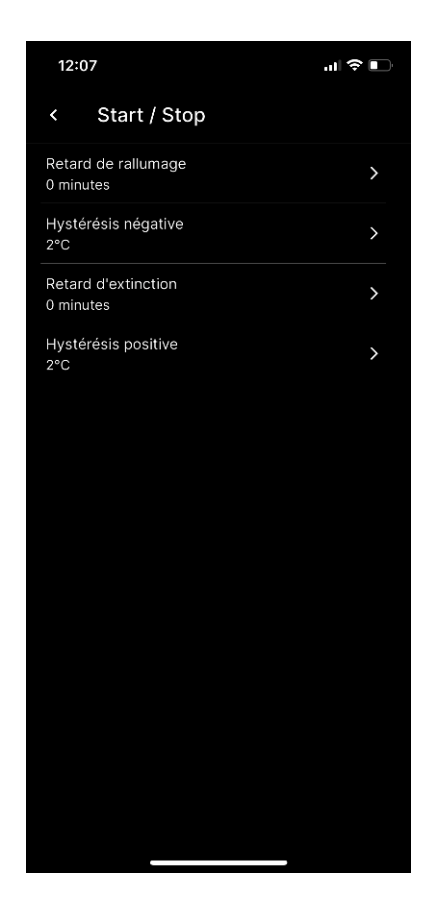

## **6. VENTILATION : MODES AUTO ET SILENCE**

L'application permet de piloter le ou les ventilateurs de manière individuelle ou automatique.

Le mode SILENCE permet au poêle de fonctionner à la puissance minimum sans la ventilation ambiante (dans les modèles où cela est prévu), ou à un régime de ventilation très réduit afin de permettre l'évacuation de la chaleur structurelle.

Le mode AUTO permet l'autorégulation des ventilateurs en fonction de la puissance de la flamme. Ce mode est très pratique et recommandé parce que, de cette manière, le produit donne toujours le maximum de sa chaleur avec le minimum de bruit grâce à des paramètres testés par le fabricant.

Attention, la ventilation choisie influe sur la puissance maximale configurable pour éviter toute surchauffe de la structure.

Pour plus d'informations, se reporter à la notice d'utilisation de votre appareil.

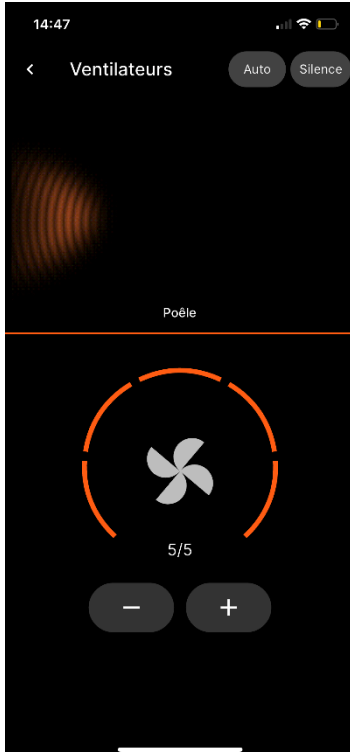

# **7. PROGRAMMATION**

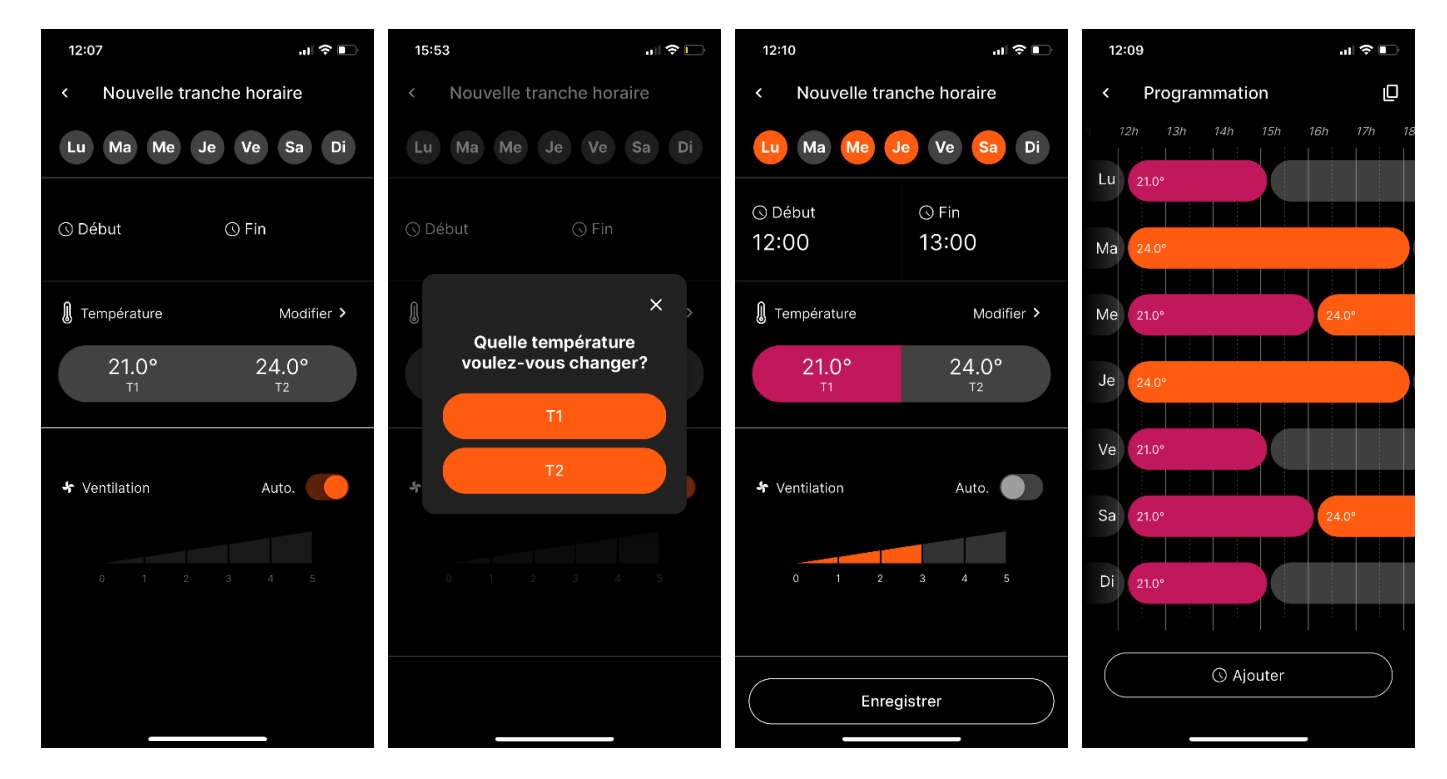

Cette fonction permet une programmation hebdomadaire du poêle en quelques étapes.

- o Cliquer sur AJOUTER une programmation pour accéder à la création de la nouvelle tranche horaire,
- o Configurer les températures T1, T2 et en sélectionner une,
- o Sélectionner les jours concernés par cette programmation, l'heure de début, l'heure de fin ainsi que la vitesse du ou des ventilateurs,
- o Il est possible de ne configurer qu'un seul jour de la semaine et avec la fonction COPIER de le reproduire sur les jours souhaités.

# **8. VEILLE**

La fonction VEILLE contrairement au mode PROGRAMMATION a pour but de programmer une extinction du produit en dehors de la programmation.

- o Accéder au menu déroulant et MARCHE/ARRET
- o CHOISIR L'HEURE pour programmer la VEILLE

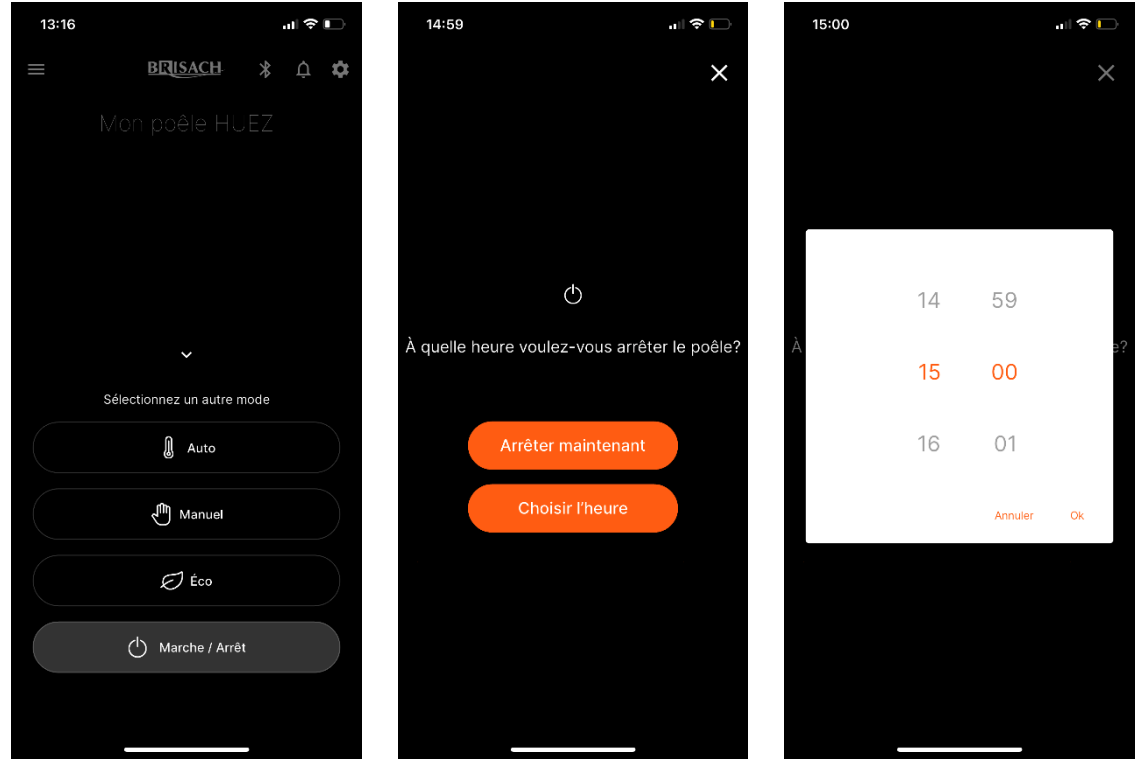

## **9. INVITER UN NOUVEL UTILISATEUR**

Cela permet à l'utilisateur propriétaire (OWNER) de partager l'utilisation du poêle avec d'autres utilisateurs. Rendez-vous dans le menu PROFIL UTILISATEUR, puis PARTAGER ET UTILISATEURS.

Cliquez sur INVITER UN NOUVEL UTILISATEUR puis saisir l'E-mail et le RÔLE du nouvel utilisateur :

- o ADMIN pour un contrôle total du poêle et la possibilité d'inviter d'autres utilisateurs,
- o BASIC pour un contrôle total du poêle seulement.

Le nouvel utilisateur recevra à l'adresse indiquée un message électronique pour lui confirmer le partage. Le nouvel utilisateur devra s'enregistrer avant de pouvoir utiliser l'application.

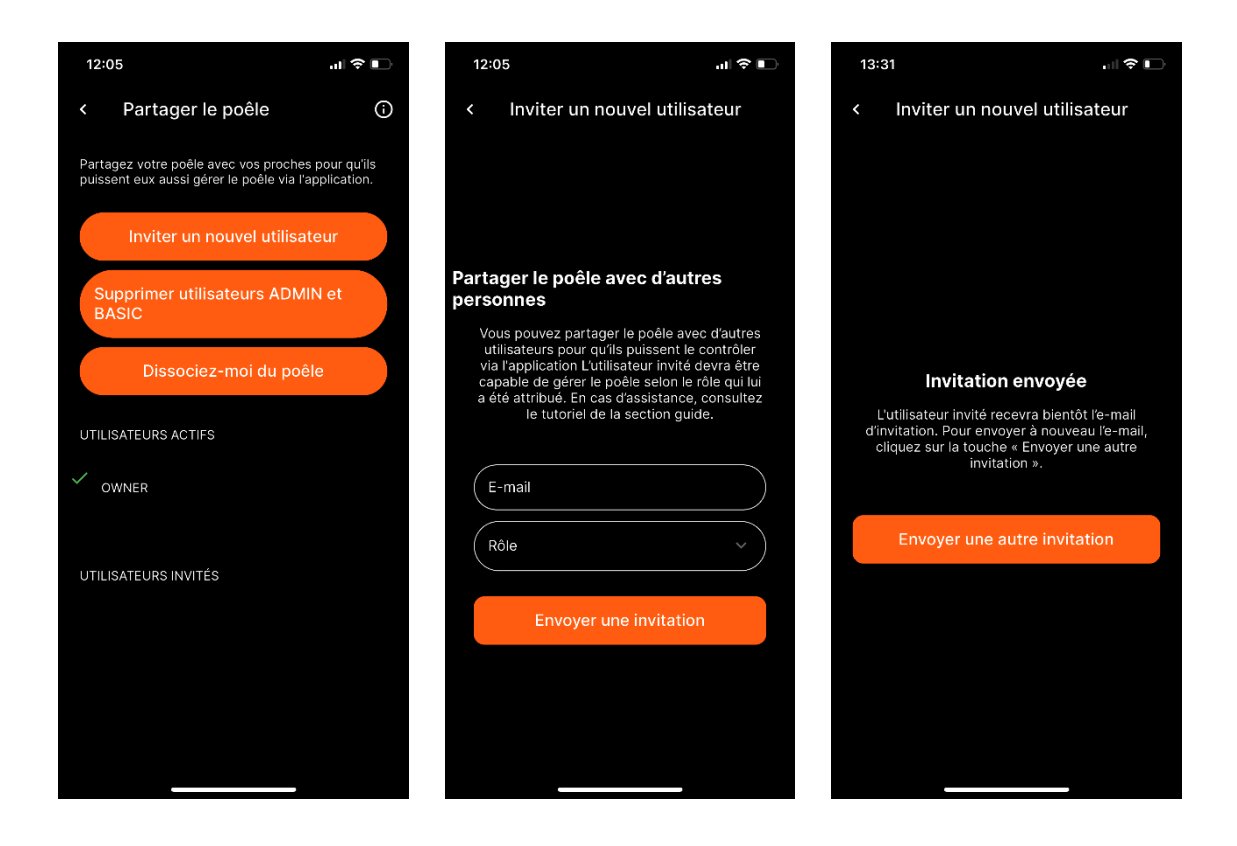

## **10. NOTIFICATIONS :**

Vous pouvez désactiver la réception des notifications smartphone en accédant au menu des configurations des notifications. Choisir le poêle concerné et désactiver le type de notification concernée.

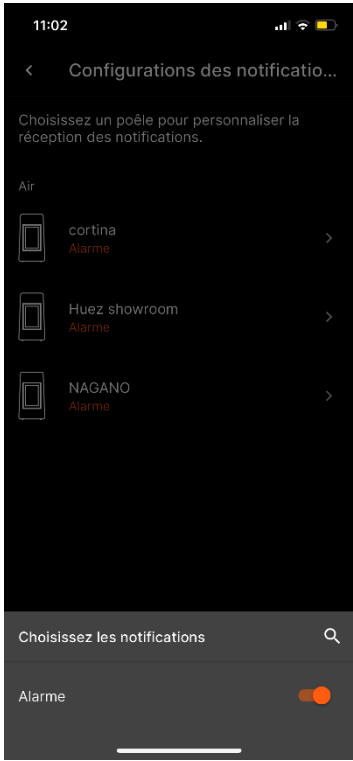

## **11. PROBLEMES DE CONNEXION :**

Si vous rencontrez ce type message vous indiquant que le poêle n'est pas connecté, suivez les instructions ou assurezvous d'avoir activé le bon type de communication via le menu CONNEXION PREFERENCES.

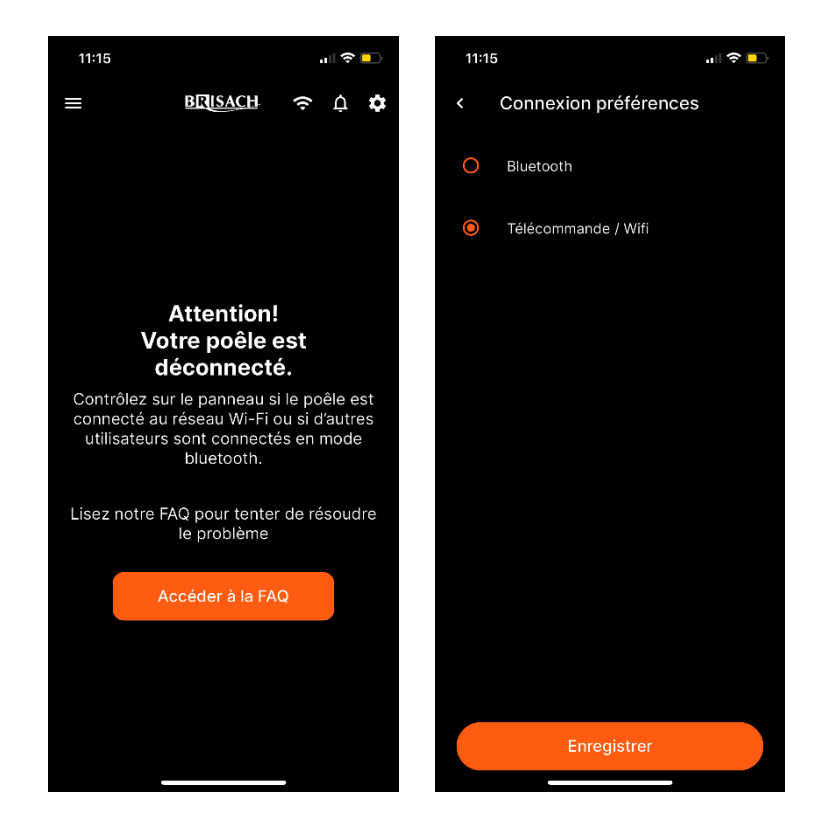